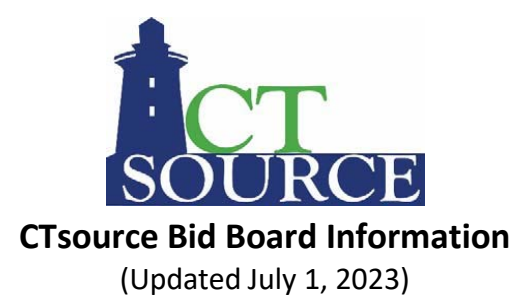

Welcome to the State of Connecticut's CTsource Bid Board! The CTsource Bid Board enables users to easily access and view statewide solicitation information.

CTsource is the State of Connecticut's Contracting Portal. The CTsource Bid Board provides public access to view the Department of Administrative Services Procurement Division (DAS) as well as all other CT state agencies, municipalities, and political subdivisions solicitation opportunities.

## **How to Conduct a Search on the Bid Board**

The Bid Board hasfilters and free form text search capabilities, and the results can be further sorted by relevance.

The quickest way to perform a search is to enter the solicitation number ortitle in the Search field and the solicitation(s) matching your search criteria will populate in the results window. You may also enter free form text in the Search field alone or in conjunction with one or more filters to refine your search.

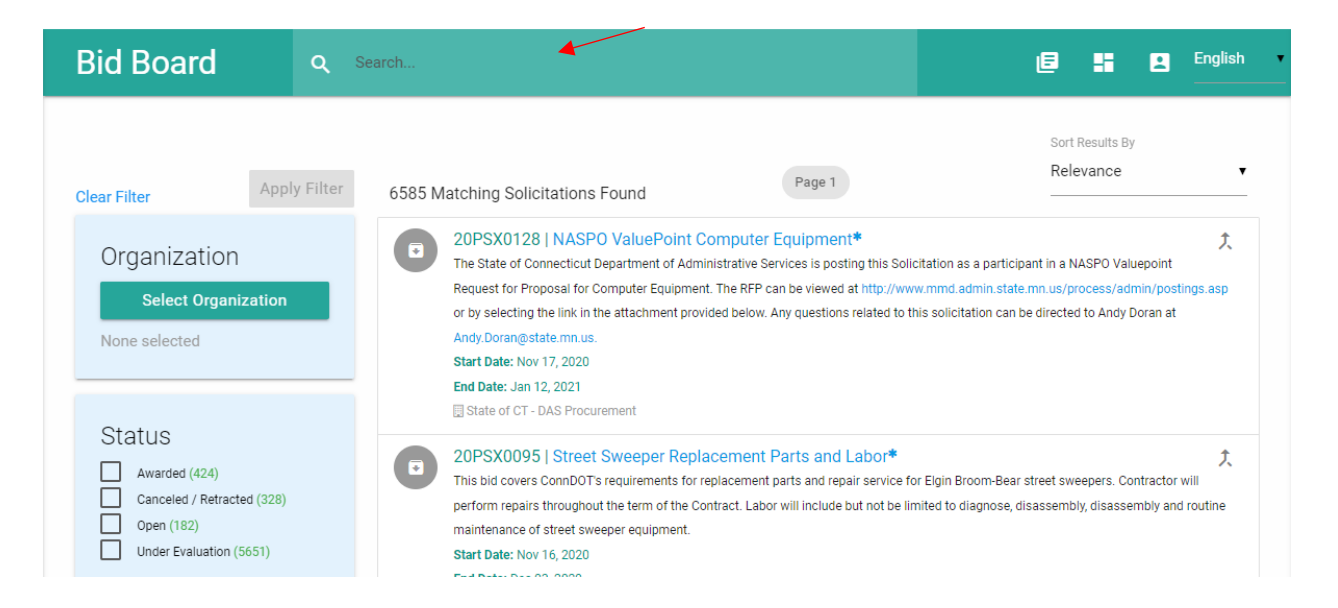

Filter mechanisms are available to narrow search results including: **Organization, Status, Bid Type,** and **Commodities** as described below. Once a filter is used, you may choose another filter to narrow your search further. The 'Sort Results By Relevance' drop down feature in the top right corner enables a sort by Ascending or Descending order for Start Date or End Date.

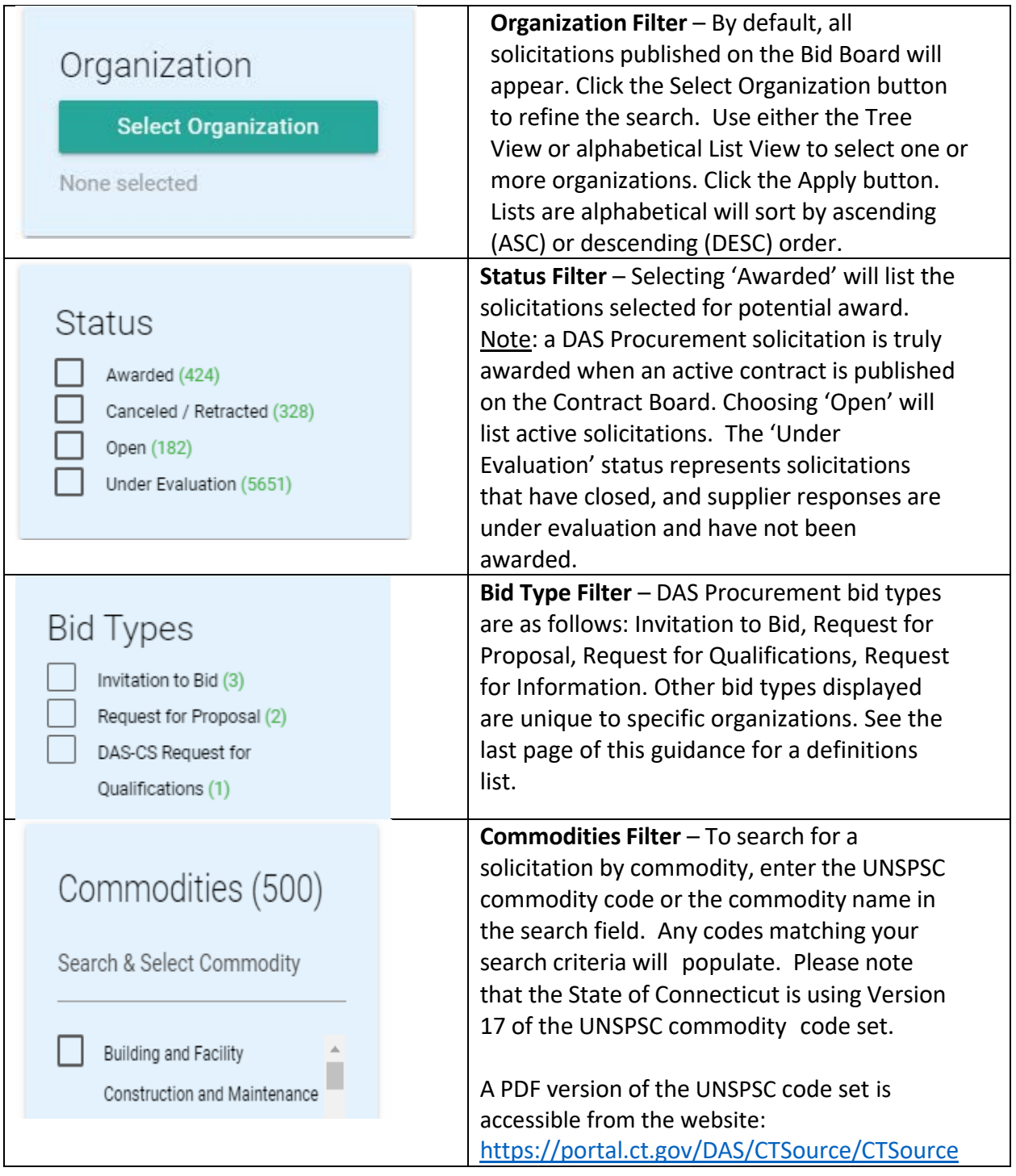

Click **Apply Filter** button to display data based on the search filter options chosen. Click **Clear Filter** button to clear the search filters to begin a new search.

The title bar on the Bid Board has the following icons:

## **Bid Board**  $Q$  search...

- 画 View All Public Solicitations
- B. Return to Bid Board Dashboard
- $\mathbf{B}$ Log into WebProcure

## Icons associated with status or actions for solicitations:

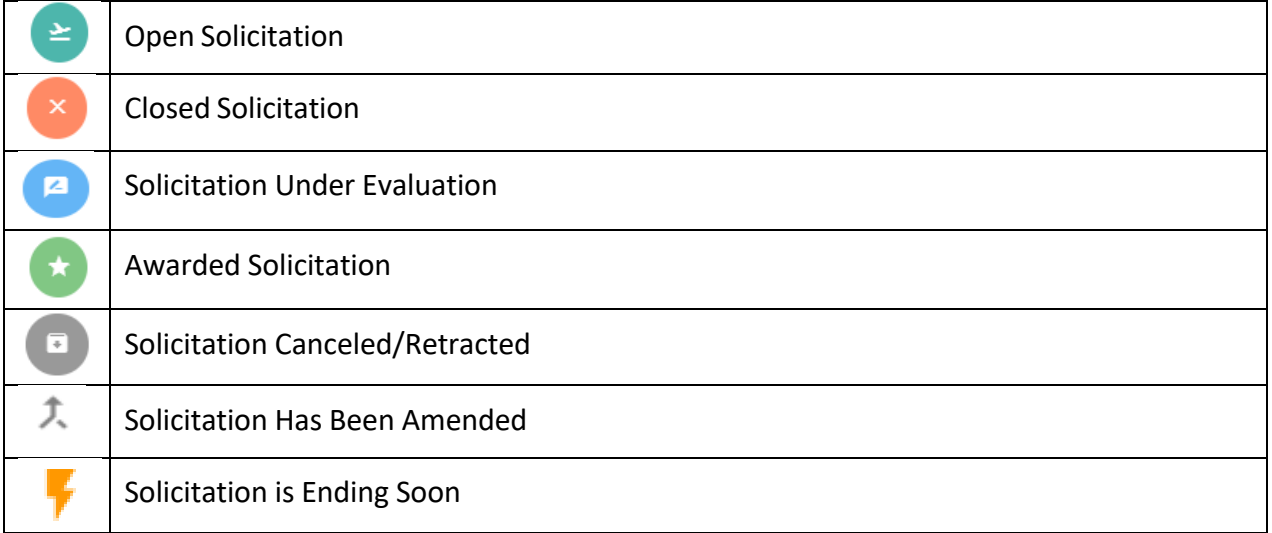

 $\blacktriangle$ 

日

н.

**English** 

## **Information Available on the Bid Board**

Once the desired result is obtained, click on the **Solicitation Number** or **Solicitation Title** hyperlink to display the **Solicitation Summary** page.

The Summary page displays high level details about the solicitation like Start & End information, Contact Information, Commodity Code(s), Solicitation Items (if applicable) and Attachments.

Under Attachments, all related solicitation documents are published for review. Addenda will also be displayed under this section.

If the Q & A Center has been enabled for the solicitation, the last section on the summary page may display a rolling list of questions and answers associated with the solicitation during the allowed timeframe. Below is a sample of how it will look:

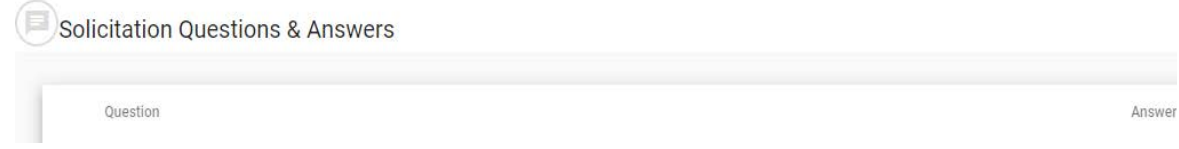

To view other solicitation requirements from the Bid Board, click the button in the top right corner of the summary page titled: *Print/Download solicitation summary*. This will launch a PDF version of the solicitation summary including other details not displayed on the summary page, if applicable. Note: this does not include the solicitation attachments. Each attachment will need to be downloaded and viewed separately. Suppliers registered with CTsource will see most solicitation details in online views.

Note: Some organizations like DAS Procurement will require suppliers to respond to a solicitation only via the CTsource application. To submit a solicitation response, vendors/suppliers/contractors must be registered in CTsource via this link: [https://portal.ct.gov/DAS/CTSource/Create-a-CTsource-Account-for-Doing-](https://portal.ct.gov/DAS/CTSource/Create-a-CTsource-Account-for-Doing-Business-with-the-State)[Business-with-the-State.](https://portal.ct.gov/DAS/CTSource/Create-a-CTsource-Account-for-Doing-Business-with-the-State)

After an Invitation to Bid solicitation closes, a bid tabulation summary (bid opening results) will be displayed in the *View award report(s)* button below to the *Print/Download solicitation summary* within 24 hours from the end date and time.

- **PRINT/DOWNLOAD SOLICITATION SUMMARY**
- $\equiv$  VIEW AWARD REPORT(S)

After clicking the button, an Award Report(s) window displays. Click the View button, to open a summary page. At the bottom of the page, the tabulation results may be viewed under the Award Documents section. Click on the document name hyperlink (*Bid Opening Results*) to see the summarize results.

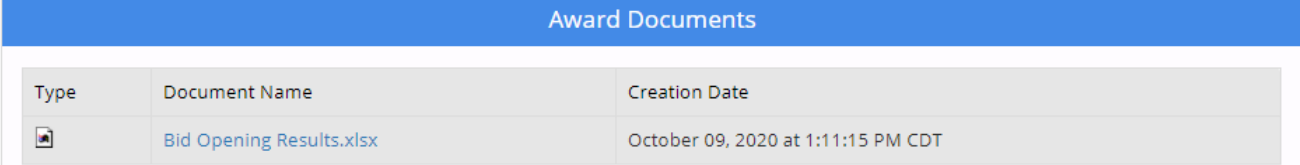

The award terminology on the Bid Board is not indicative of a true solicitation award for DAS Procurement Division. DAS Procurement displays only potential award information on the Bid Board. A Contract Award is represented as an active contract published on the CTsource Contract Board.

To share a link of a specific solicitation, click the share icon  $\Box$  at the bottom right side of the summary page. The share menu bar options appear, select the preferred method to share the solicitation link.

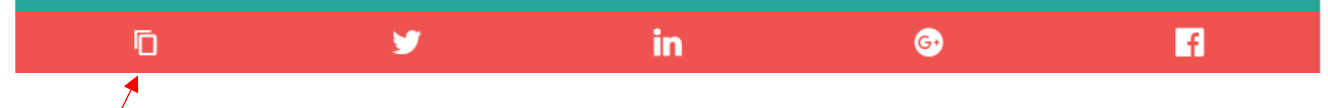

The copy icon is the most popular to share via email. Simply click the icon and paste into the body of an email.